## **Google Classroom | Getting started**

- 1) Open Chrome as your internet browser. If you don't have it, download it at https://www.google.co.uk/chrome/?brand=CHBD&gclid=EAIaIQobChMIzbnisrCL6QIVvtvVCh3usgsCEAAYASAAEgJskPD\_BwE&gclsrc=aw.ds
- 2) Go to [www.google.com](http://www.google.com/) and click the 'Sign In' button in the top right hand corner of the screen (see image).
- 3) Enter your child's unique username and password. This is the beginning bit of their LGFL login (you were given prior to school closing) jones228.318 then add it the suffix @orleansprimary.school
- 4) Accept the Google Terms of Service and Privacy Policy

'

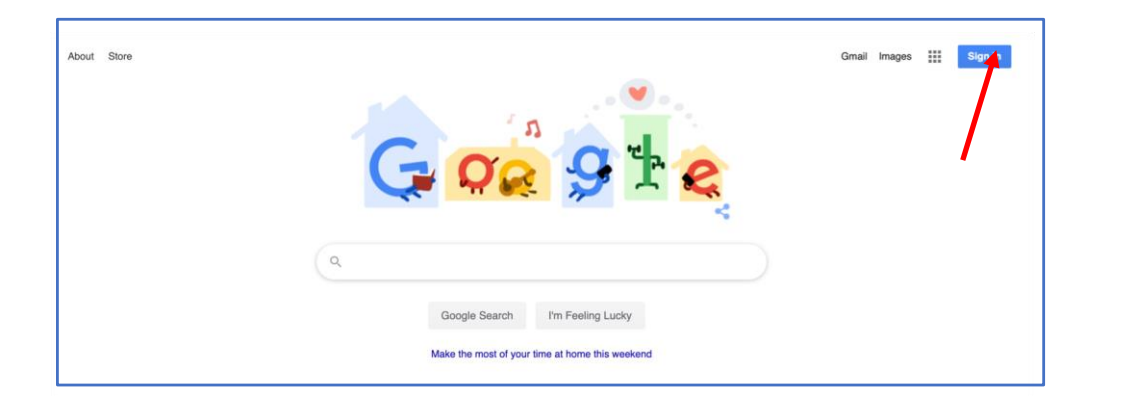

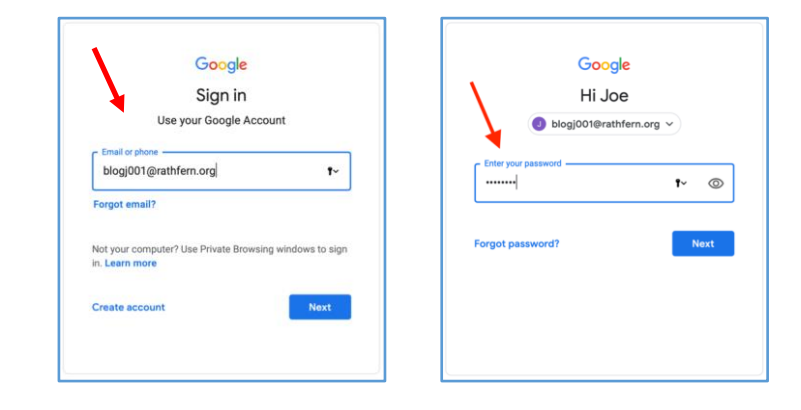

5. At this point, look at the top right hand of your screen – the user account icon - it will be a coloured circle with your child's initials in.

6. Click the array button next to the coloured circle - Then, click on the **Classroom**  button.

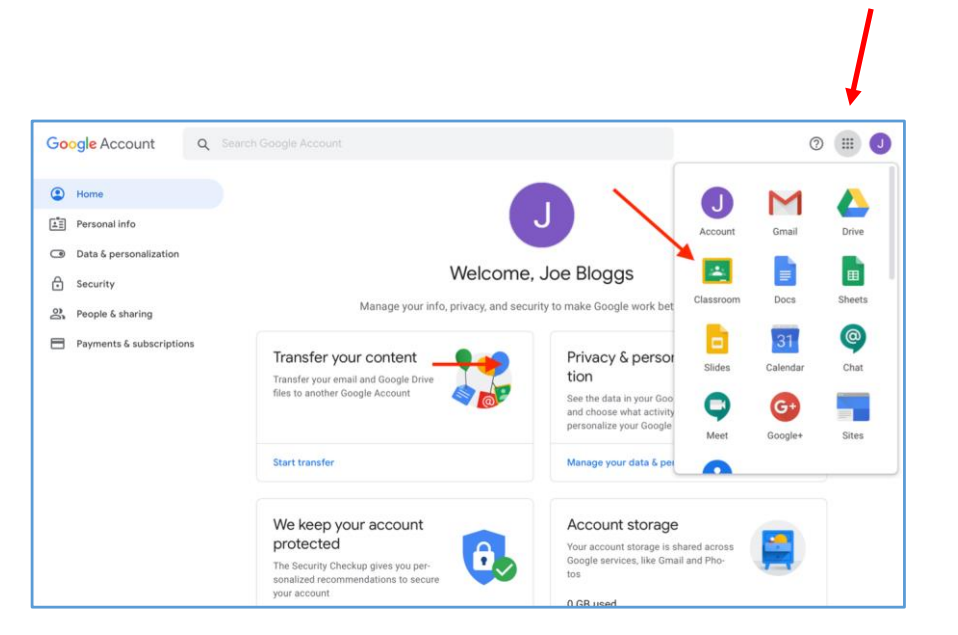

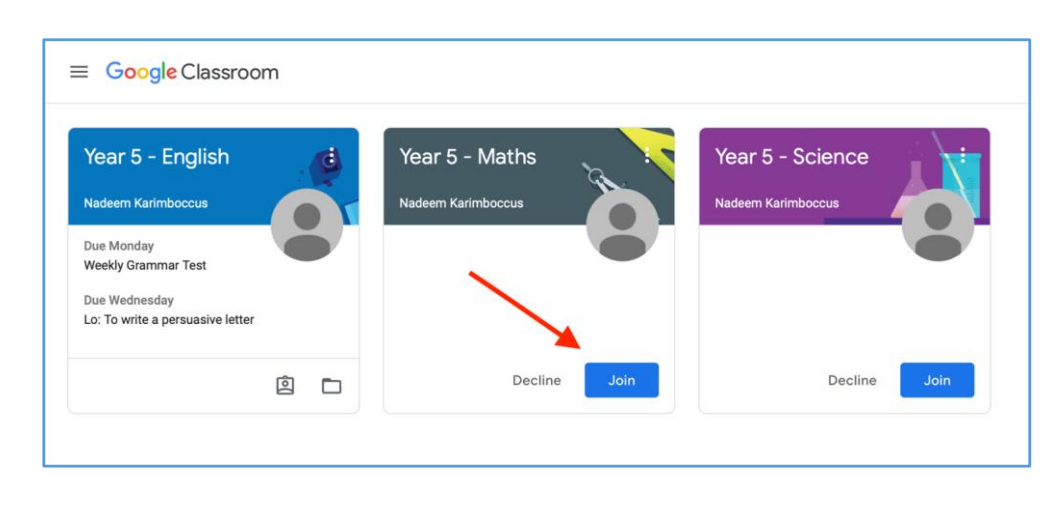

7. You should then see the classroom assigned to your child, click join – see to the right (yours will look different depending on your child's year group/class.

- 8. '**Stream**' **-** New assignments, comments and materials that have been posted will appear in the stream here.
- 9. Click on the '**Classwork**' tab to view learning that has been set.

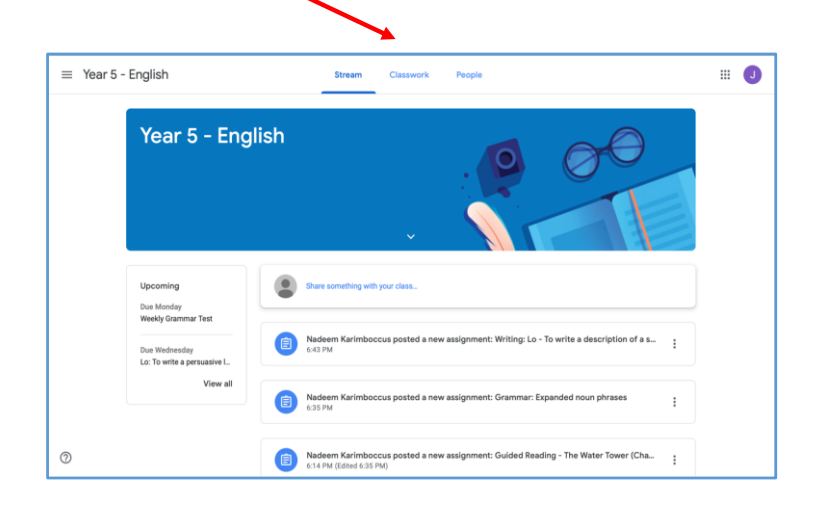

10. '**Classwork**' - This is where you can view all of your current or ongoing learning tasks and deadlines. Learning tasks can be viewed by clicking individual assignments

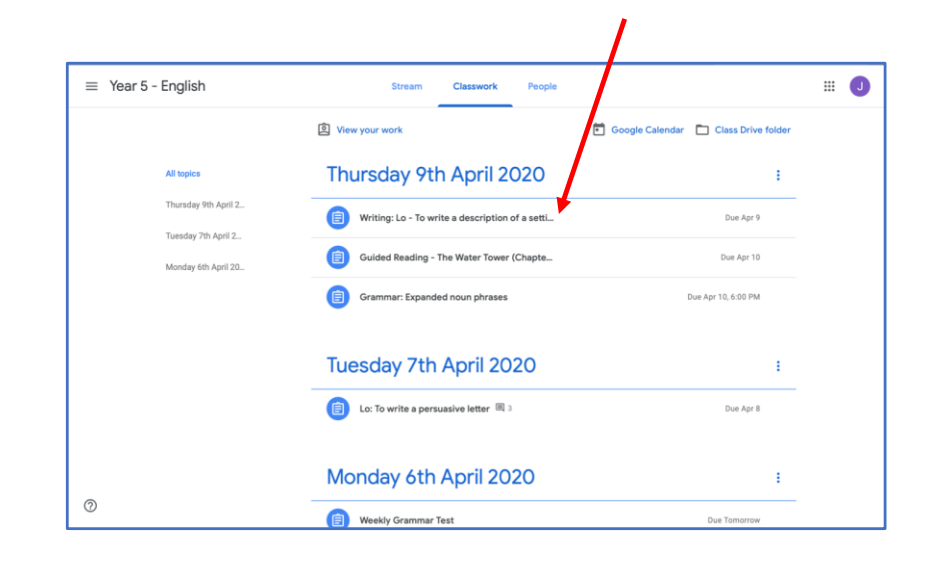

## 11. '**Assignment**' - Click on the assignment to view the learning task.

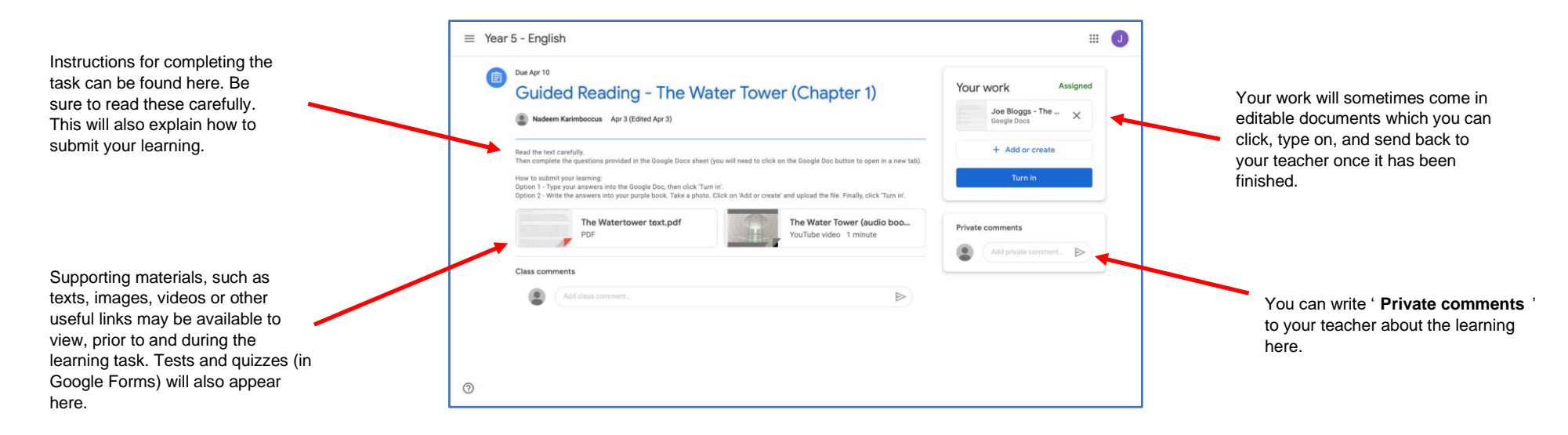

## **Submitting learning**

Learning can be complete and submitted in two ways. Pupils can complete their learning task on a variety of Google apps, such as Docs, Drawings, Forms and Slides. If a pupil is unable to do this, they can take a photo, video or audio of their learning and submit it as a file attachment instead.

1) To complete a Google app document, click on the file under the section '**Your work**'.

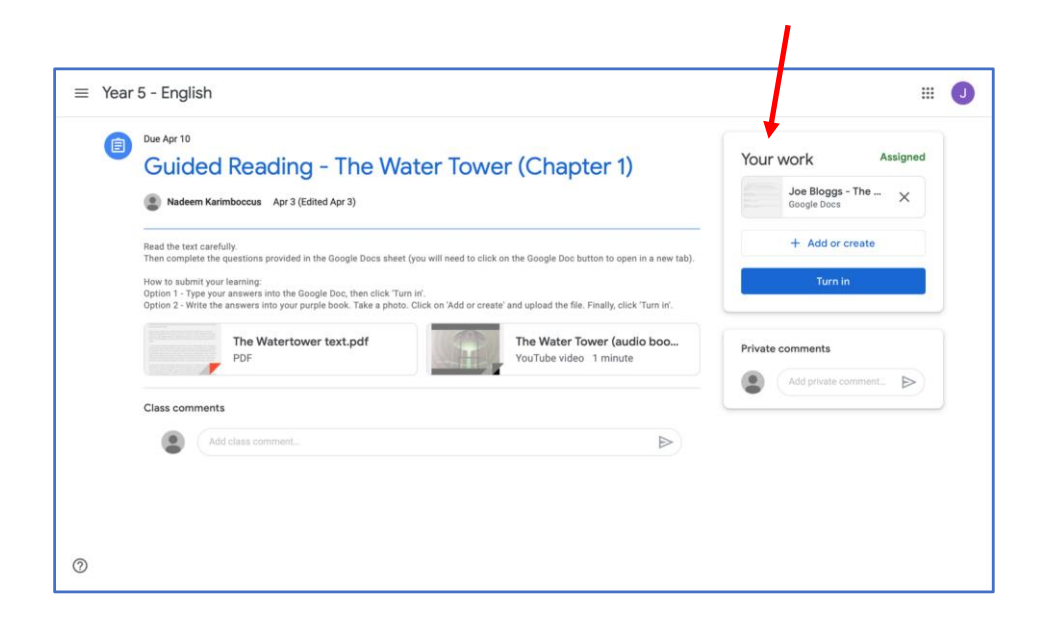

2) Pupils can type straight on to the document and when the have finished they can close the tab in their web browser. There is no need to press *save* if you are connected to the internet as Google files are saved automatically.

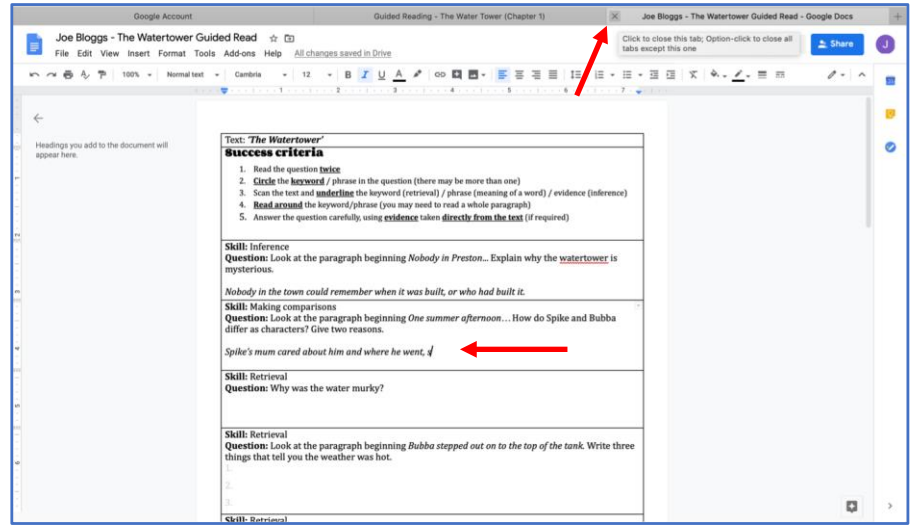

3) If you would prefer to submit a different file (photo, video or audio) containing the learning, click on '**Add or create**' (see below)

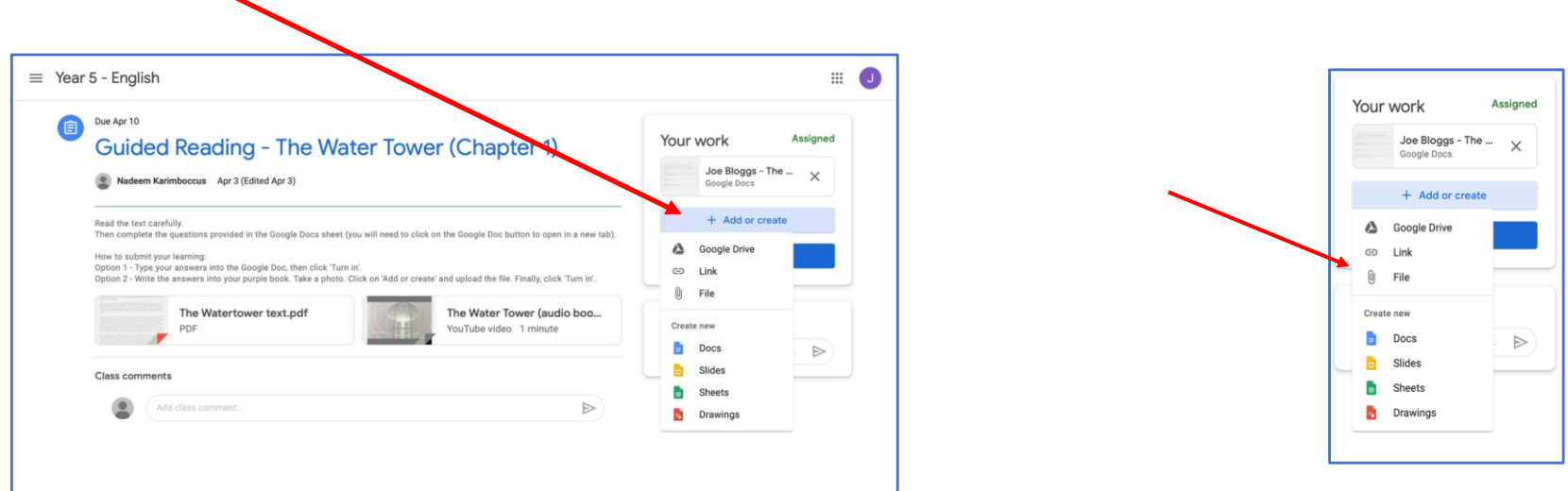

- 4) There are several options to choose from. If you want to upload a file from your device, click '**File**'. (see above to the right)
- 5) Select the upload tab and then click on '**Select files from your device**'.
- 6) Select the file (containing the learning) that you want to submit. Then click Upload.

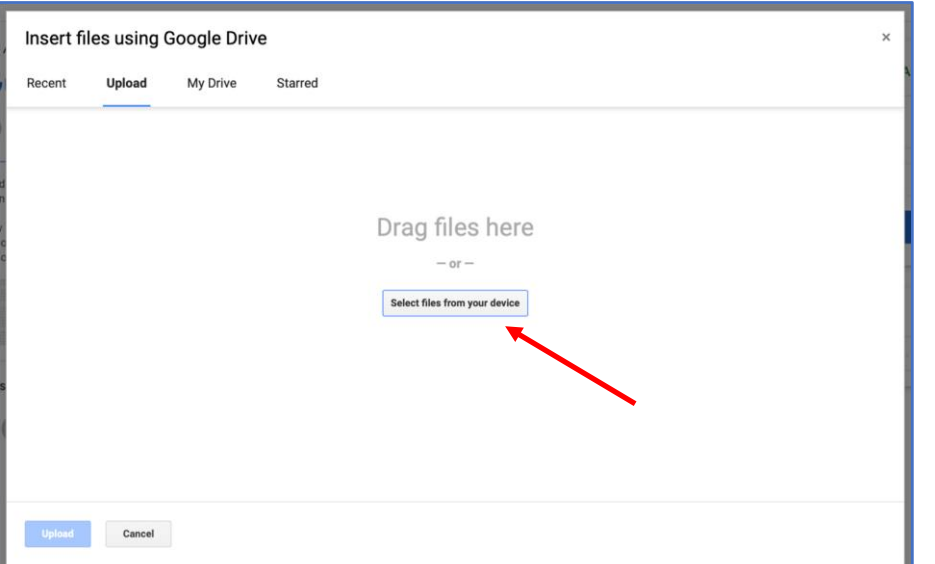

## Then click ' **Upload**'

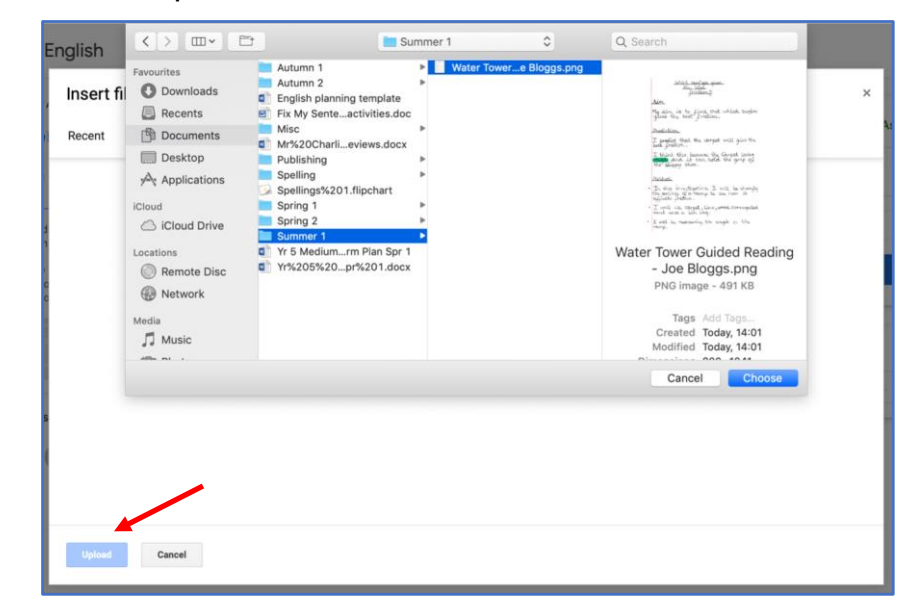

7) The file should now appear under '**Your work**. Click '**Turn in**' to submit learning

8) If at any time you want to make any changes to your learning, you can click '**Unsubmit**'.

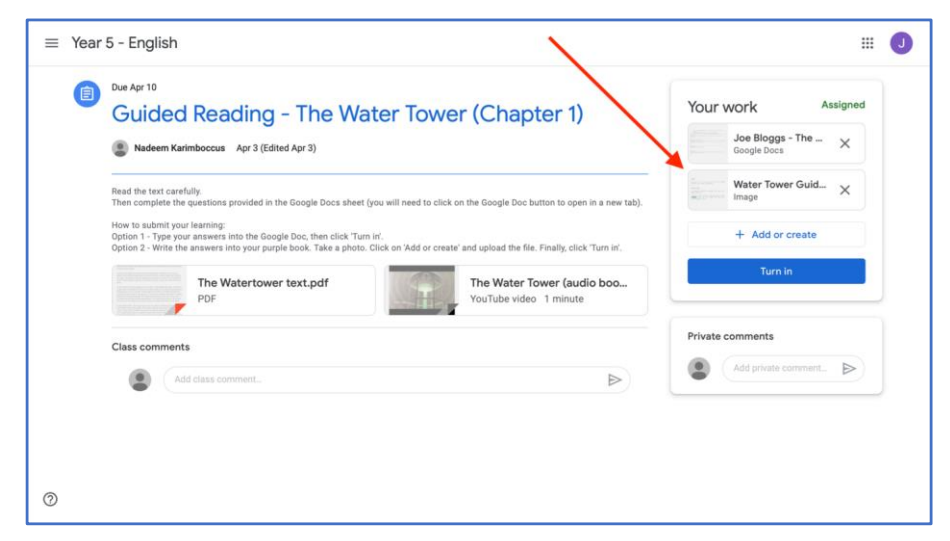

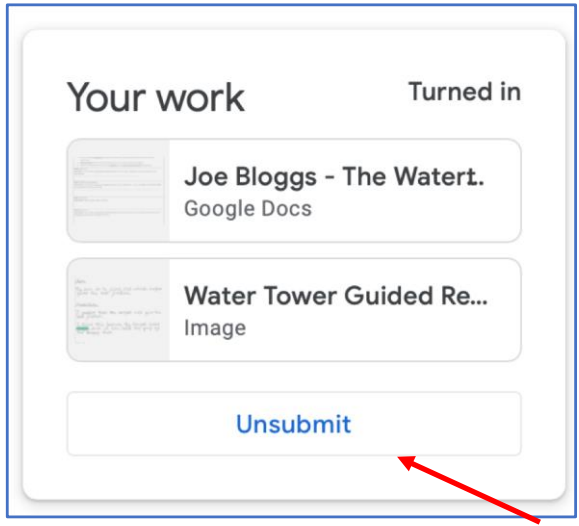